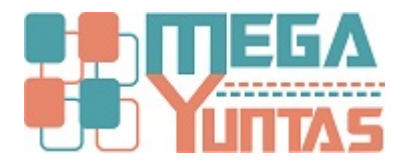

# **Gestion de Registros Contables**

### YUPAY | Contabilidad

Los Registros Contables son las diferentes clasificaciones que se tiene de las operaciones contables(Compras, Ventas, Caja y Bancos, Otros). Se pueden ademas crear nuevos registros derivados de las principales como Bancos y Otros, esto con la finalidad de tenerlos mas detallados.

### **Pasos**

### **1) Crear Nuevo Registro Contable**

En este se crearán los tipos de registros para organizar los documentos, para ello se realiza los siguientes pasos:

- 1. Nos dirigimos al módulo **Principal**.
- 2. Click en **Mantenimientos**/**Registros Contables**.
- 3. Ya en el formulario Registro procederemos a ingresar los datos correspondientes.
- 4. En **Código** ingresamos de acuerdo a la **Descripción**. Ejem si es Apertura sera **AP**.
- 5. Ingresamos el nombre que sera para nuestra **Descripción**.
- 6. Seleccionamos y elegimos una de las categorías, **Bancos** ,**Otros**.
- 7. Seleccionamos y elegimos un Tipo de Registro,**Movimientos**,**Registros**.
- 8. Ingresamos el **Cód.Libro** de acuerdo a lo que establece la **SUNAT**.
- 9. Hacemos click en **Guardar** o presionamos **F9**, dar click en la opción **Si**.

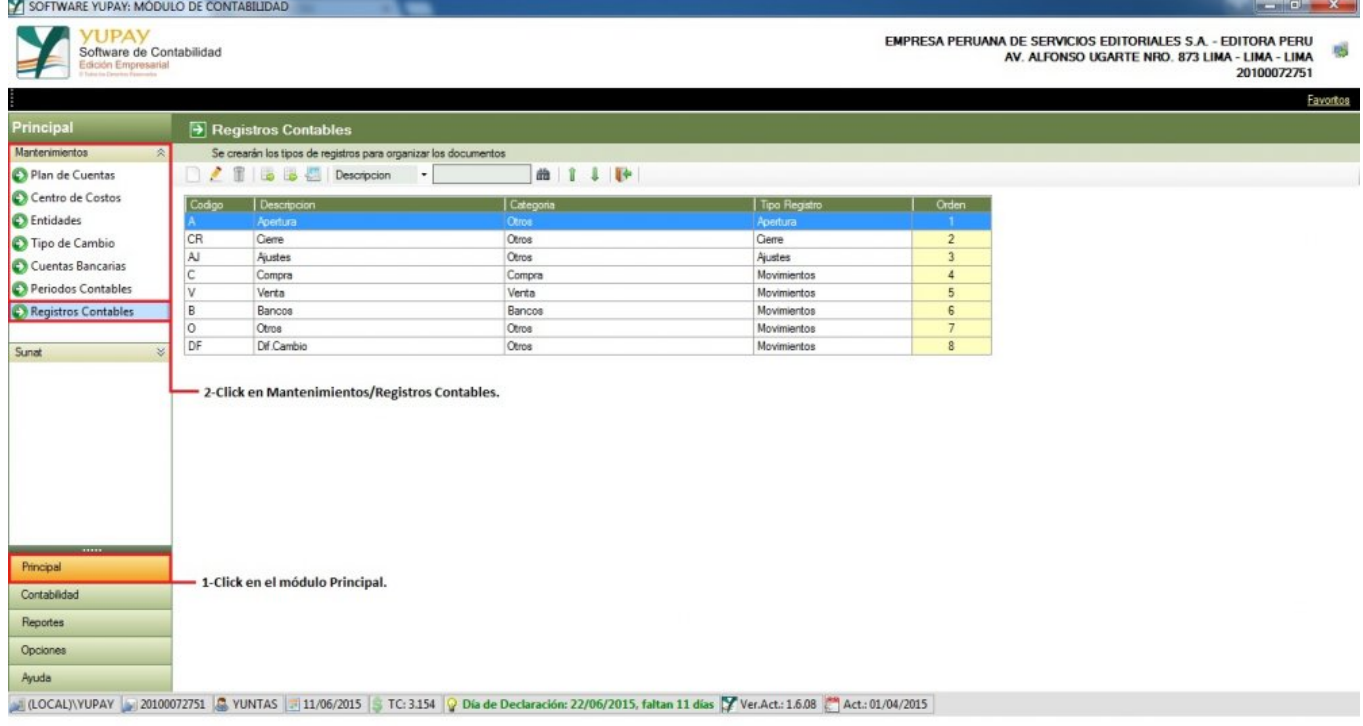

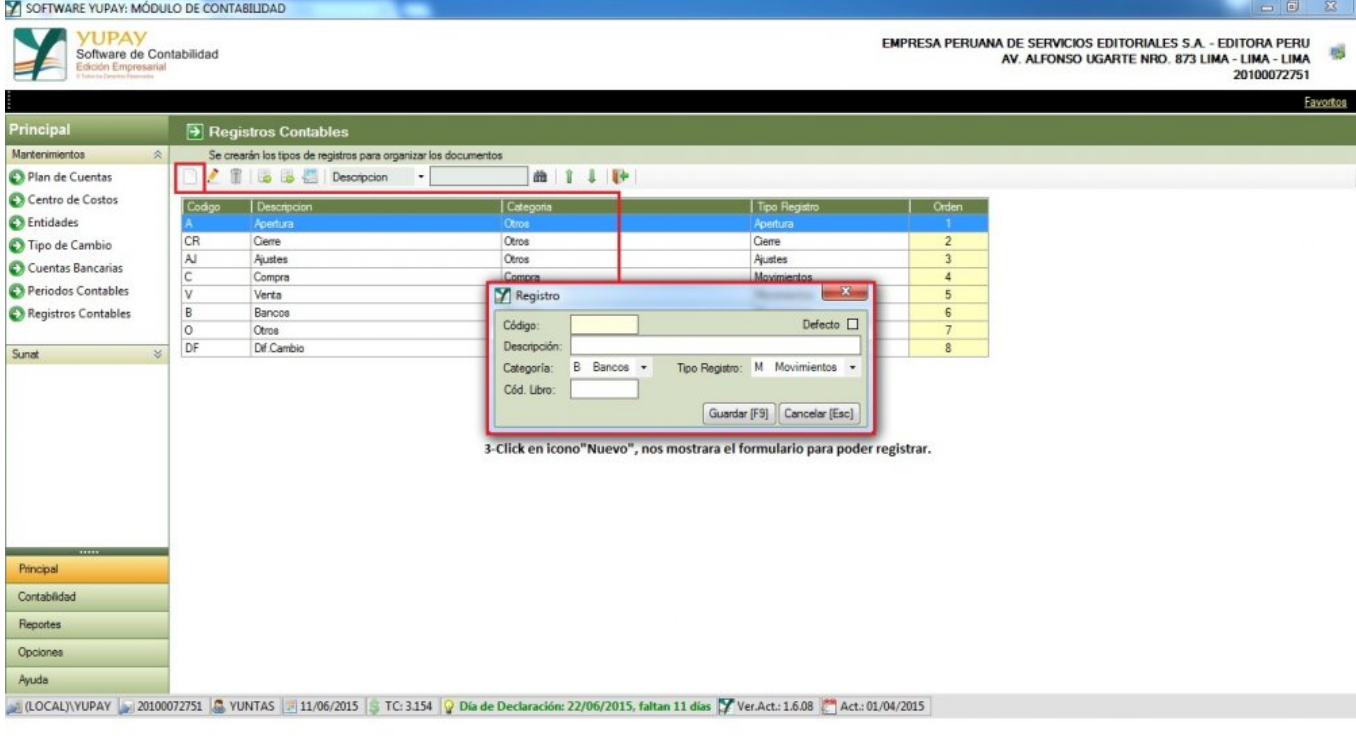

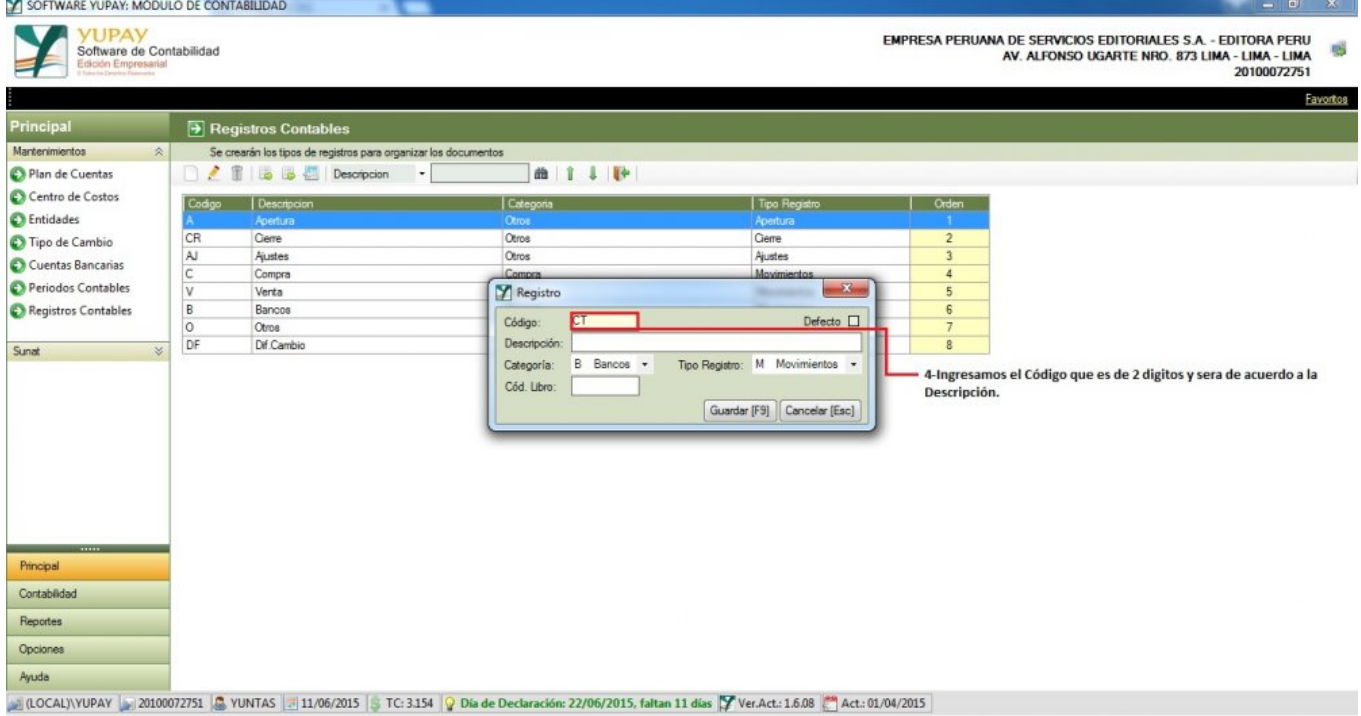

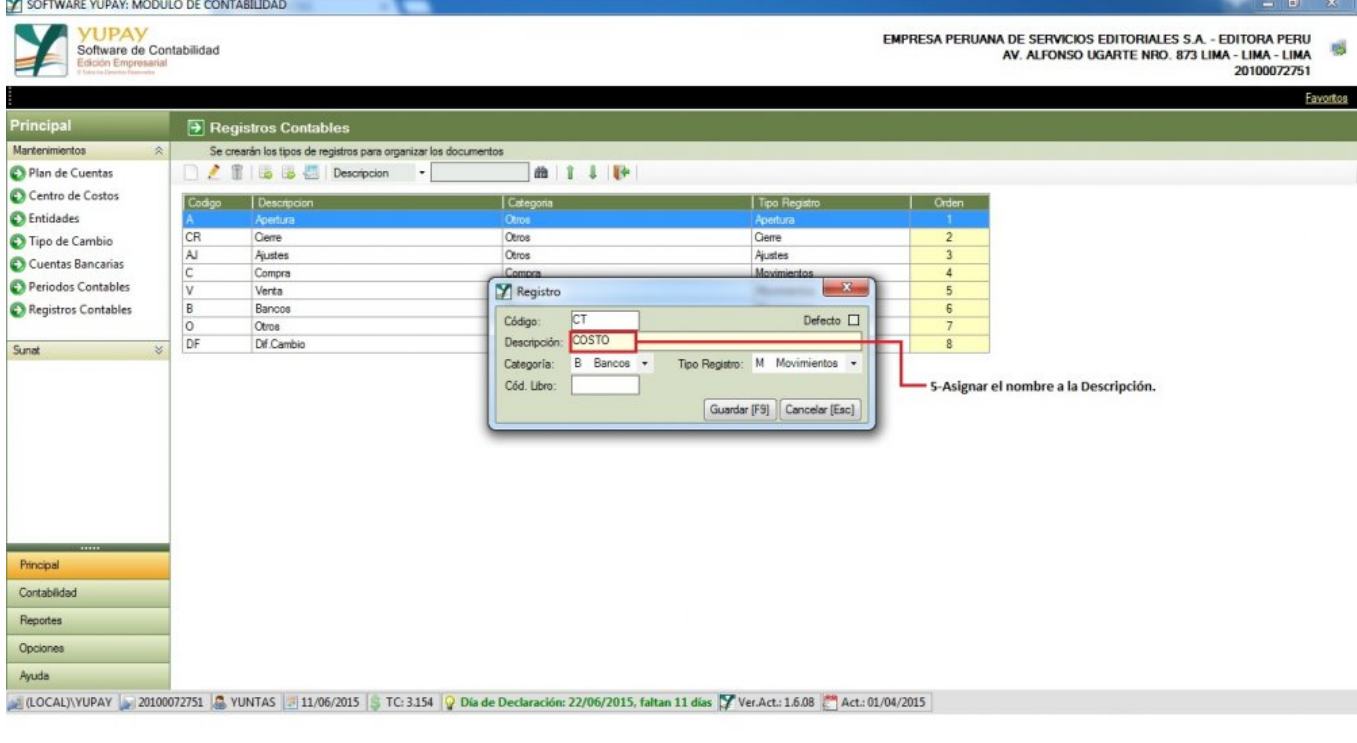

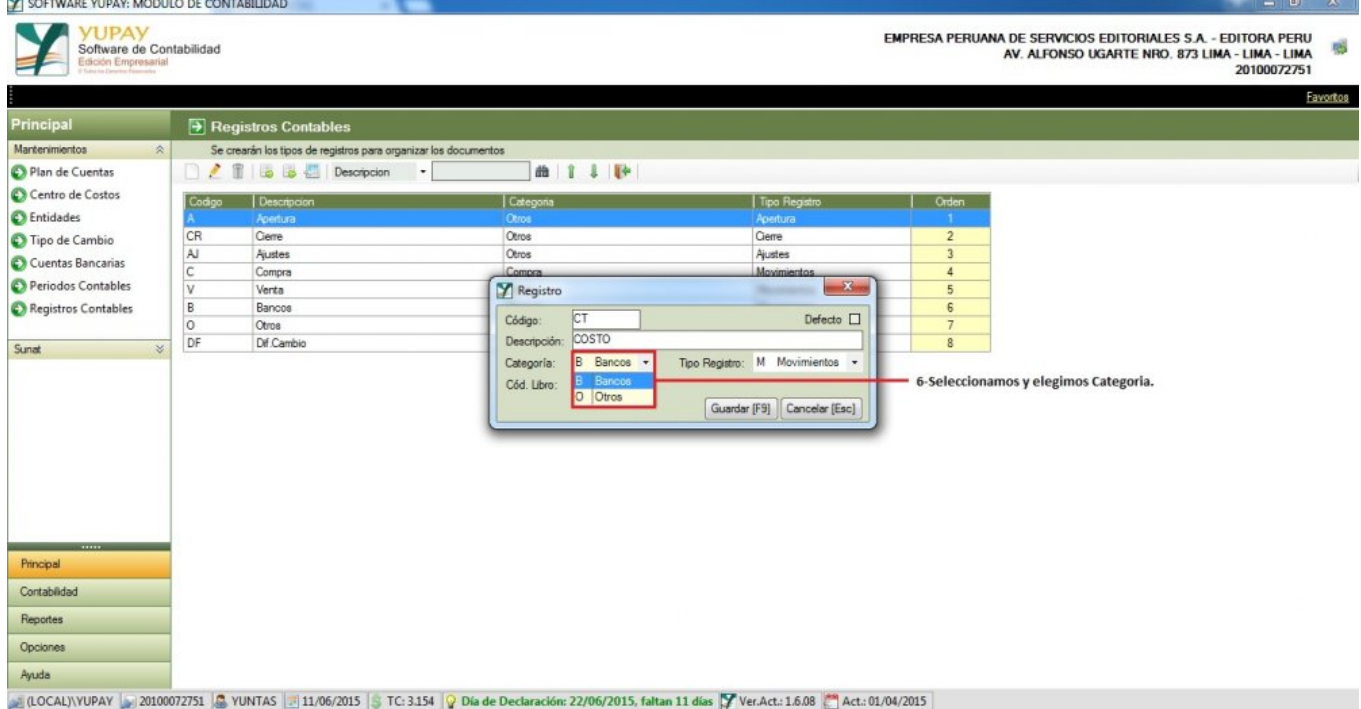

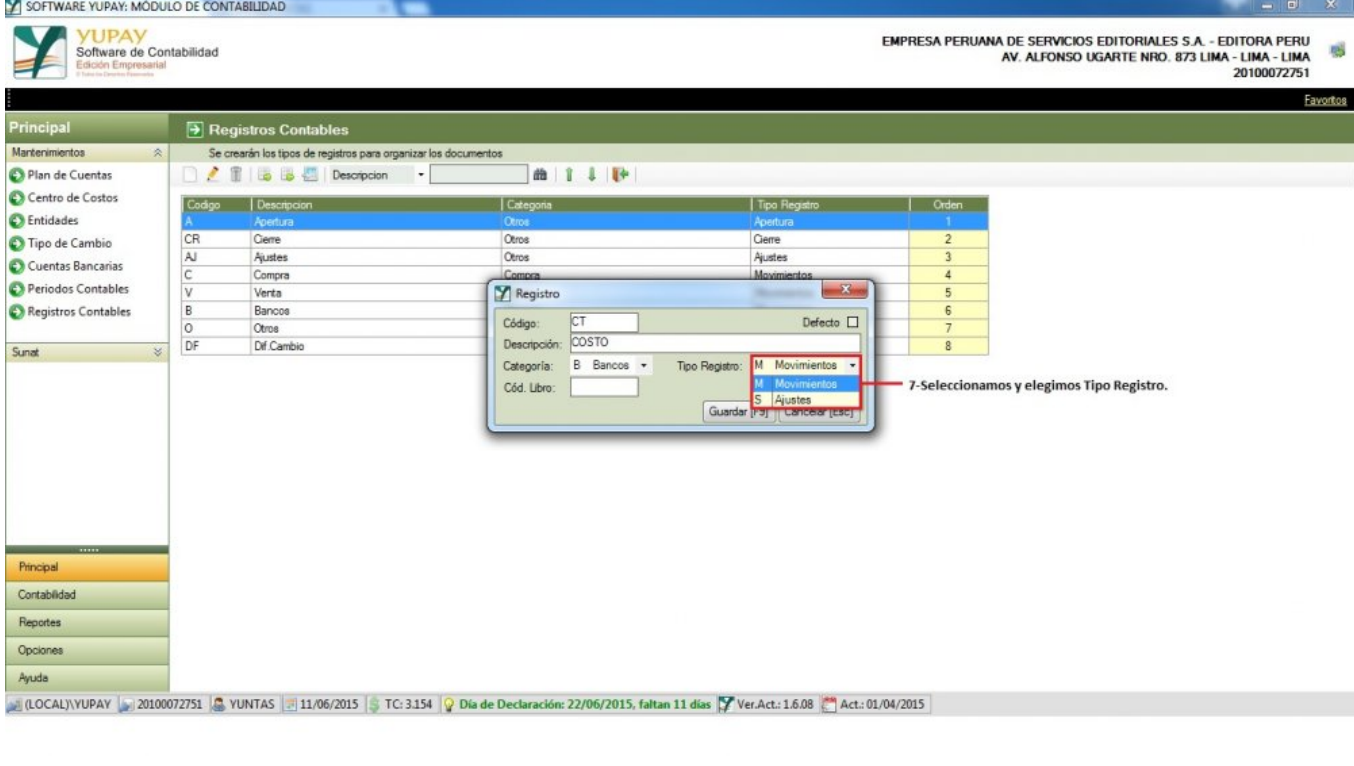

#### SOFTWARE YUPAY: MÓDULO DE CONTABILIDAD  $\mathbb{Z}$ **YUPAY**<br>Software de Contabilidad<br>Edición Empresarial EMPRESA PERUANA DE SERVICIOS EDITORIALES S.A. - EDITORA PERU<br>AV. ALFONSO UGARTE NRO. 873 LIMA - LIMA - LIMA<br>20100072751 感  $\overline{a}$ Favoritos Registros Contables Principal Se crearán los tipos de registros para organizar los docum<br>  $\begin{array}{|c|c|c|c|}\n\hline\n\end{array}$   $\begin{array}{|c|c|c|}\n\hline\n\end{array}$   $\begin{array}{|c|c|c|}\n\hline\n\end{array}$   $\begin{array}{|c|c|c|}\n\hline\n\end{array}$   $\begin{array}{|c|c|c|}\n\hline\n\end{array}$ Mantenimientos sotne Plan de Cuentas  $m + 1 + 1$ Centro de Costos Codgo Descripci Categoria Tipo Registro il Orden C Entidades  $CR$ Cierre Otros<br>Otros Tipo de Cambio Gerre Ajustes<br>Compra Ajustes  $\frac{1}{\sqrt{2}}$  or  $\frac{1}{\sqrt{2}}$  or  $\frac{1}{\sqrt{2}}$ Cuentas Bancarias Compra<br>2 Registro Periodos Contables Compra<br>Venta<br>Bancos<br>Otros  $\overline{\mathbf{x}}$ Registros Contables  $|C|$ Código: Defecto  $\Box$ Descripción: COSTO Dif Cambio Sunat Categoria: B Bancos + Tipo Registro: M Movimientos . Guardar [F9] Cancelar [Esc] 8-Ingresamos el Cód.Libro. Principal Contabilidad Reportes Opciones Ayuda (LOCAL)\YUPAY 30100072751 & YUNTAS 11/06/2015 TC: 3154 P Día de Declaración: 22/06/2015, faltan 11 días T Ver.Act.: 1.6.08 4ct.: 01/04/2015

 $\Box$ 

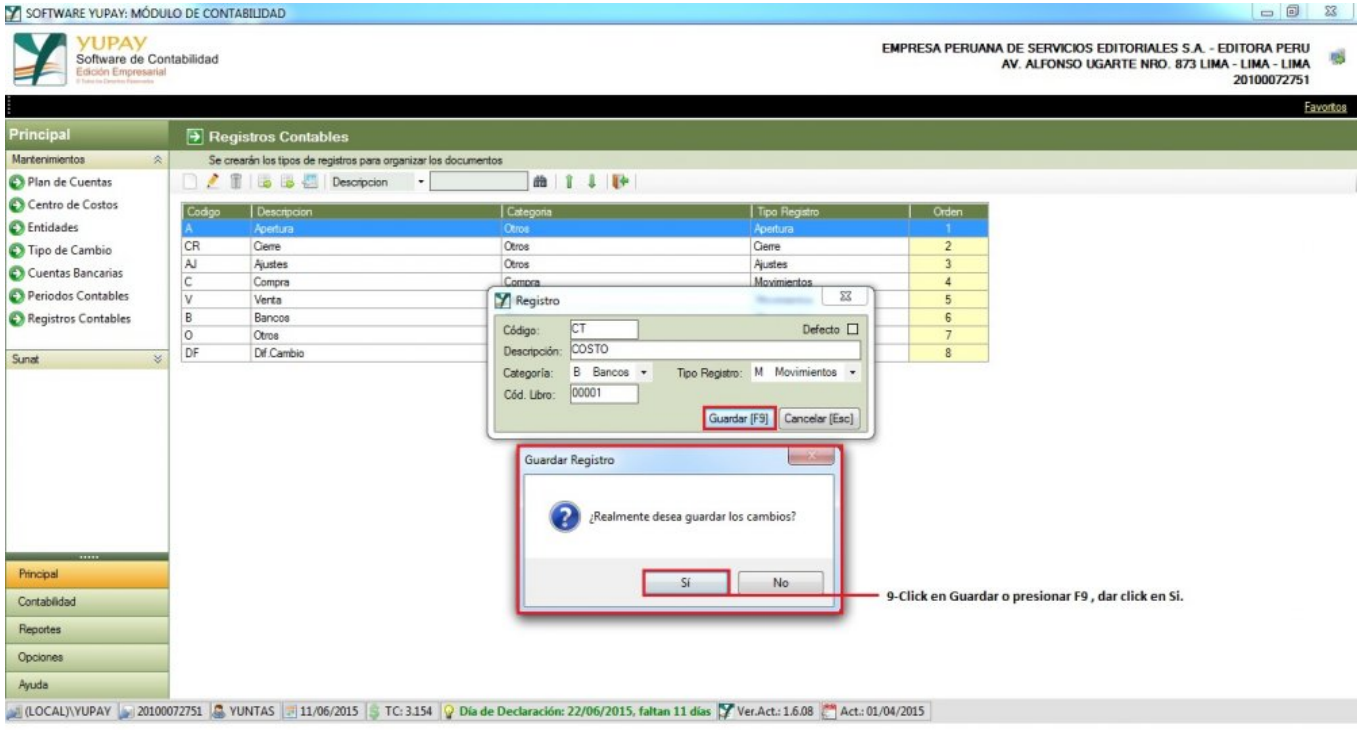

### **2) Modificar Registro**

Para modificar Registro se Realiza los siguientes pasos:

- 1. Click en el módulo **Principal**.
- 2. Click en **Mantenimientos**/**Registros Contables**.
- 3. Click en el icono"**Lápiz**", nos mostrara el formulario para poder modificar los campos. **Código** es único no se puede modificar.
- 4. Ahora modificamos el nombre que asignamos a nuestra **Descripción** de acuerdo a nuestro criterio.
- 5. Seleccionamos **Categoría**,**Tipo Registro** y lo modificamos según nuestro criterio.
- 6. Modificamos el **Cód.Libro** de acuerdo a lo que establece **SUNAT**.
- 7. Luego de haber modificado los campos , hacemos click en **Guardar** o presionamos **F9**; dar click en la opción **Si**.

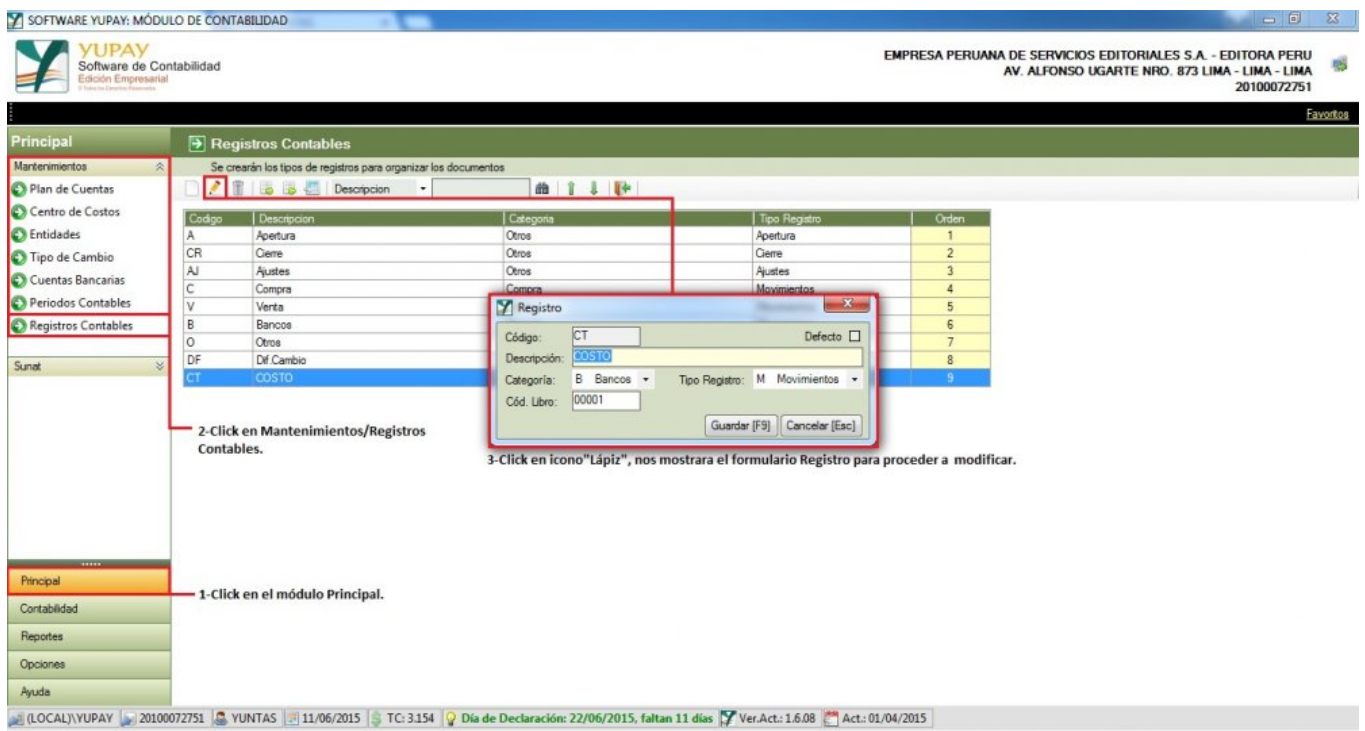

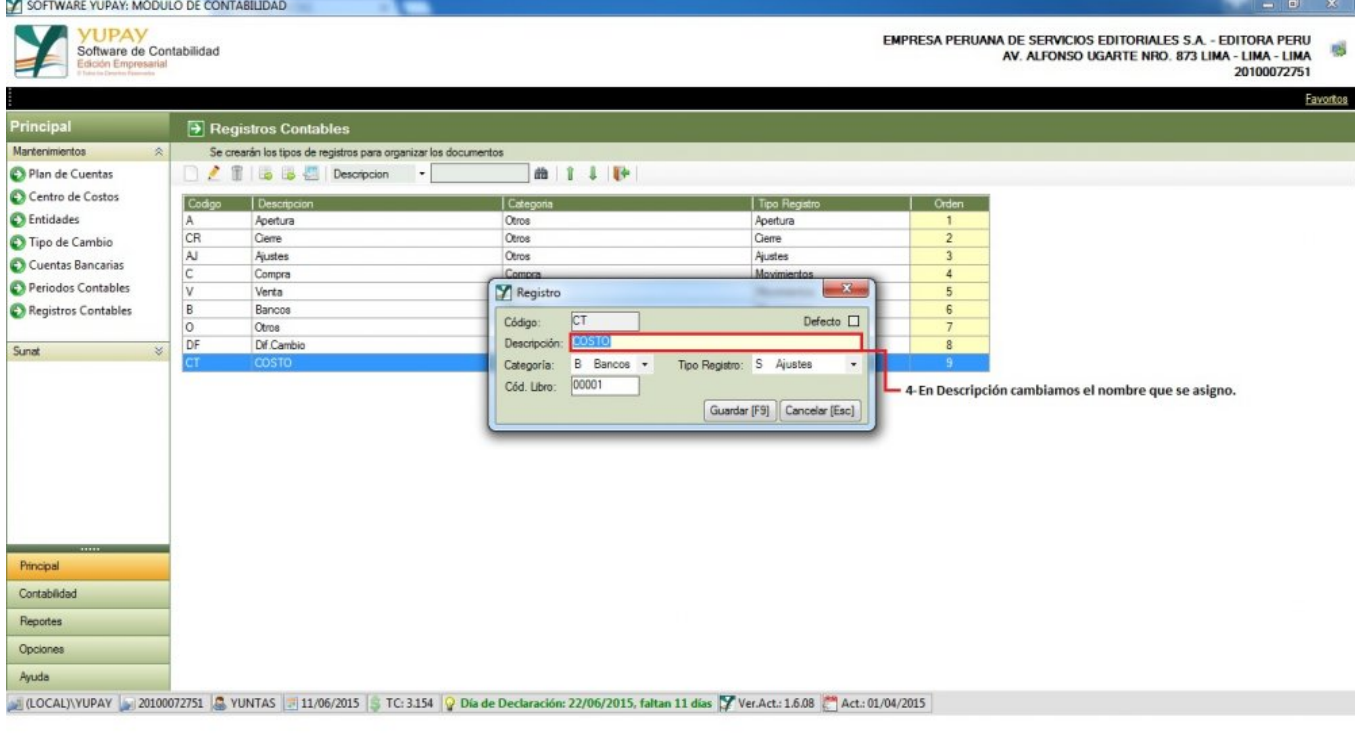

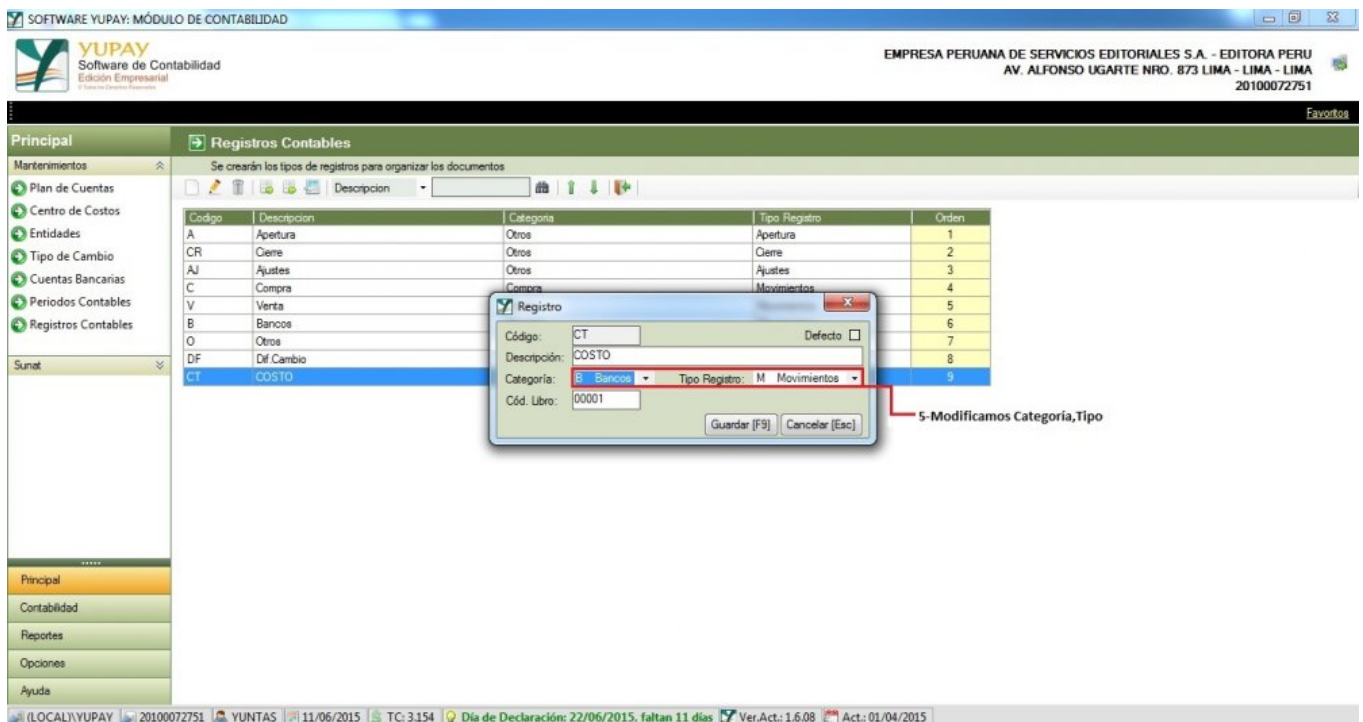

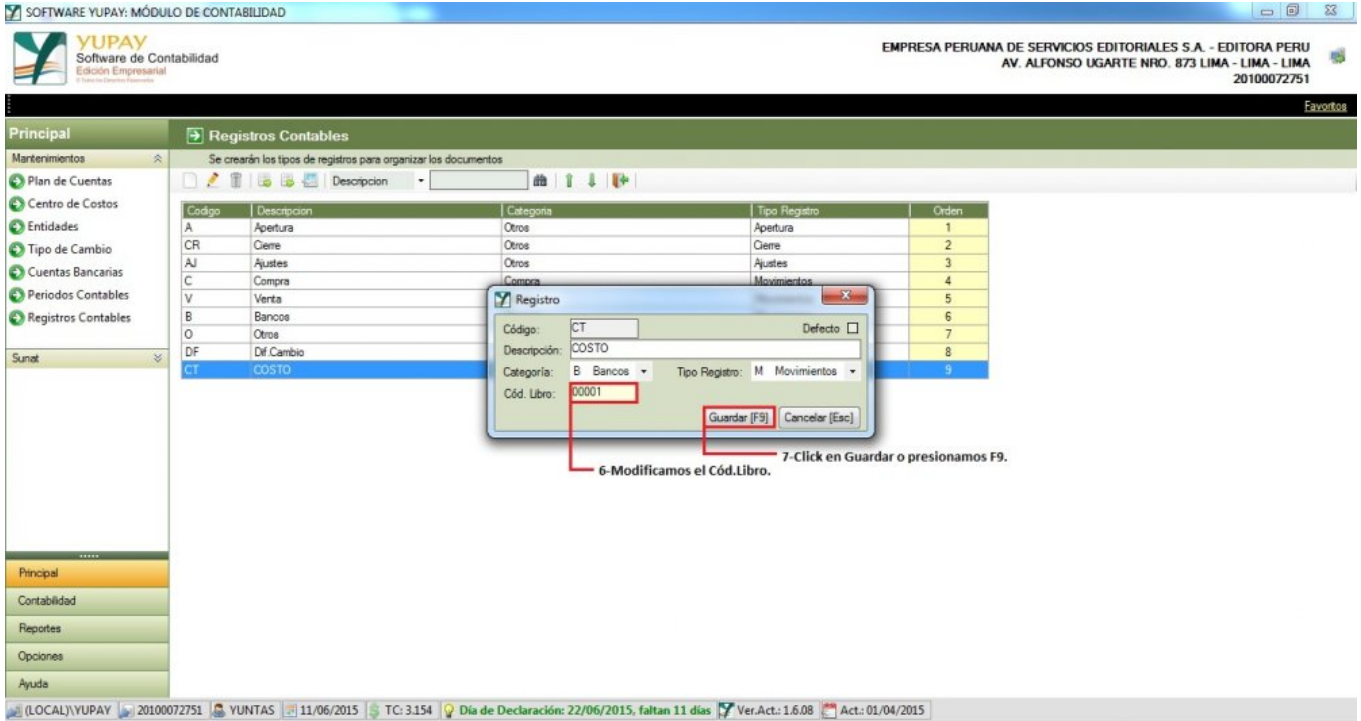

### **3) Borrar Registro**

Para eliminar un Registro se realiza los siguientes pasos:

- 1. Click en el módulo **Principal**.
- 2. Click en **Mantenimientos**/**Registros Contables**.
- 3. Nos ubicamos en la barra de herramientas, click en icono"**Tacho**", nos mostrara el mensaje de confirmación ;dar click en la opción **Si**.

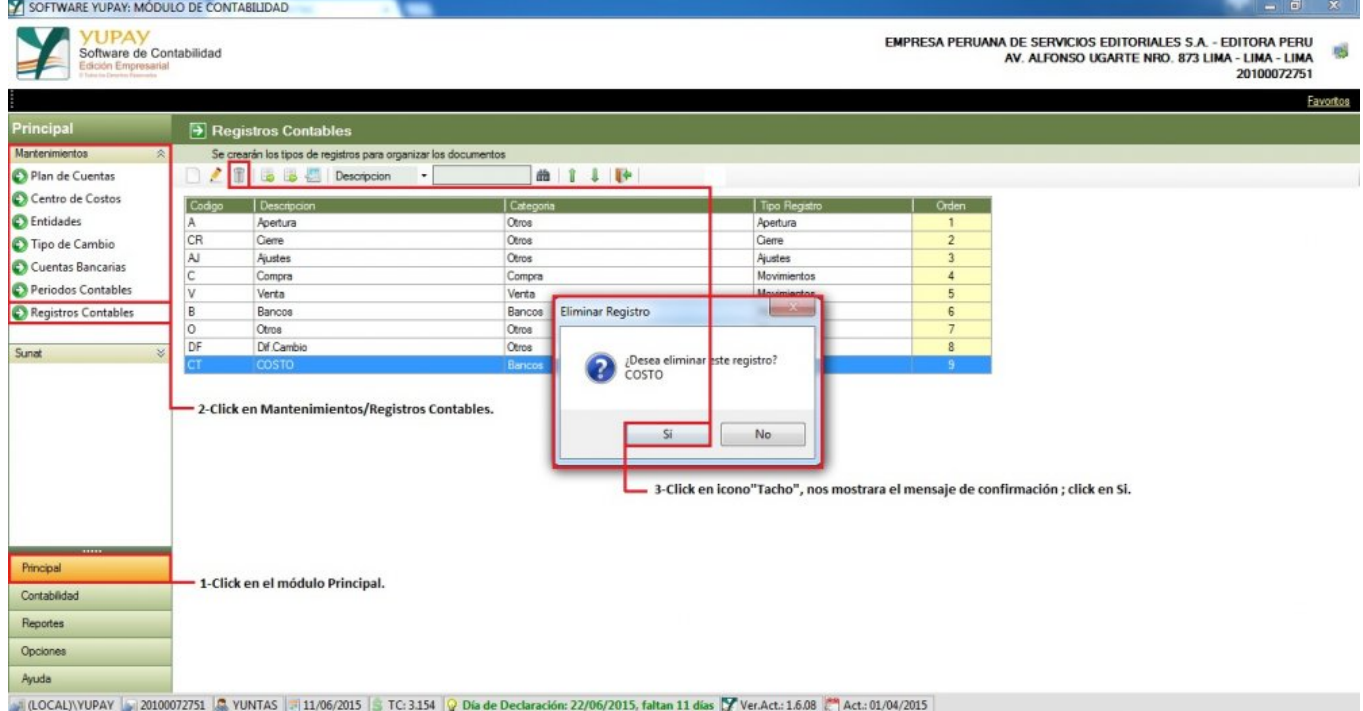

## **4) Registro Contable - Bajar Orden**

Para desplazar o bajar el orden de un registro hay que tener en cuenta los siguientes pasos que vamos a realizar:

- 1. Hacemos click en el módulo Principal.
- 2. Hacemos click en Mantenimientos/Registros Contables.
- 3. Nos ubicamos en los registros y seleccionamos el registro a desplazar o bajar el orden.
- 4. Nos ubicamos en la barra de herramientas, hacemos click en la flecha abajo y así se desplazara de acuerdo a nuestro criterio, se podrá ver como el registro a descendido.

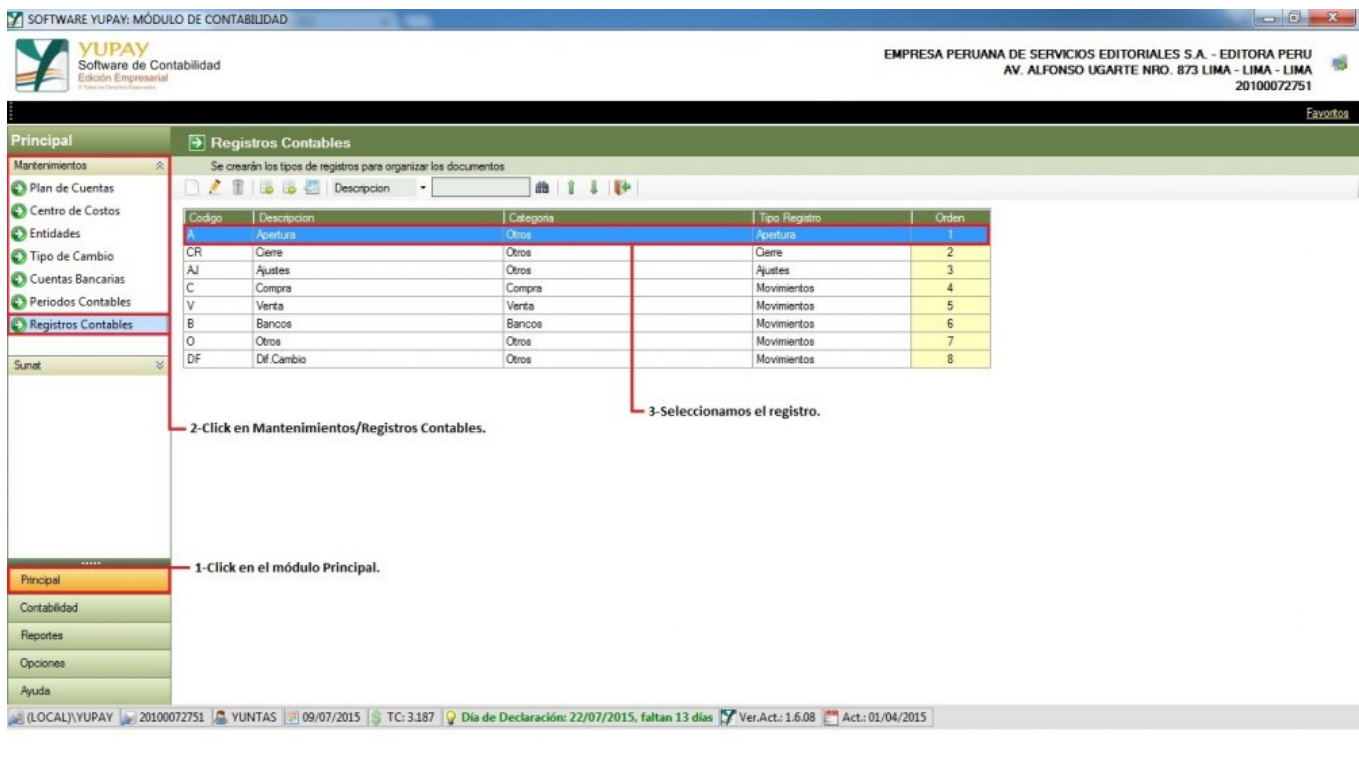

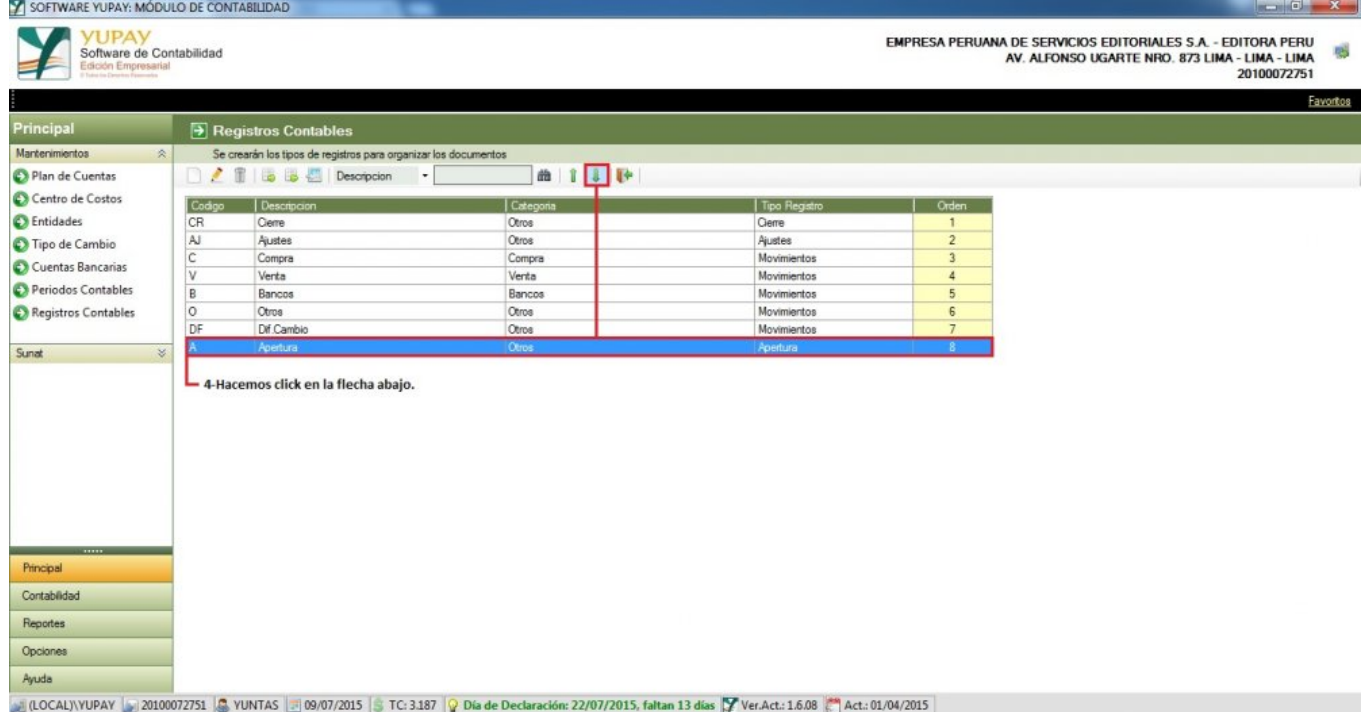

# **5) Registro Contable - Subir Orden**

Para desplazar el registro hacia arriba hay que tener en cuenta los siguientes pasos que vamos a realizar:

1. Hacemos click en el módulo **Principal**.

- 2. Hacemos click en **Mantenimientos**/**Registros Contables**.
- 3. Nos ubicamos en el registro, seleccionamos el registro a desplazar.
- 4. Nos ubicamos en la barra de herramientas, hacemos click en la flecha de arriba para poder desplazar el registro de acuerdo a nuestro criterio.

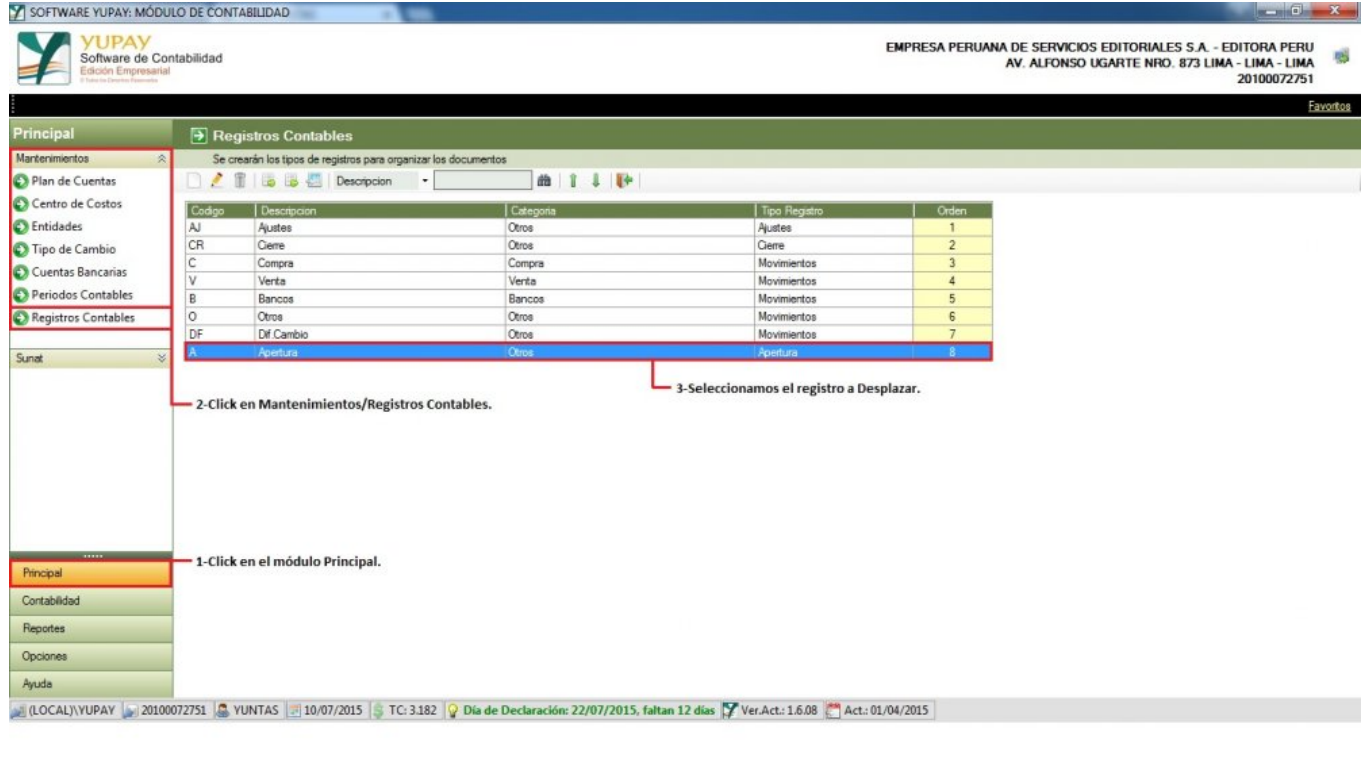

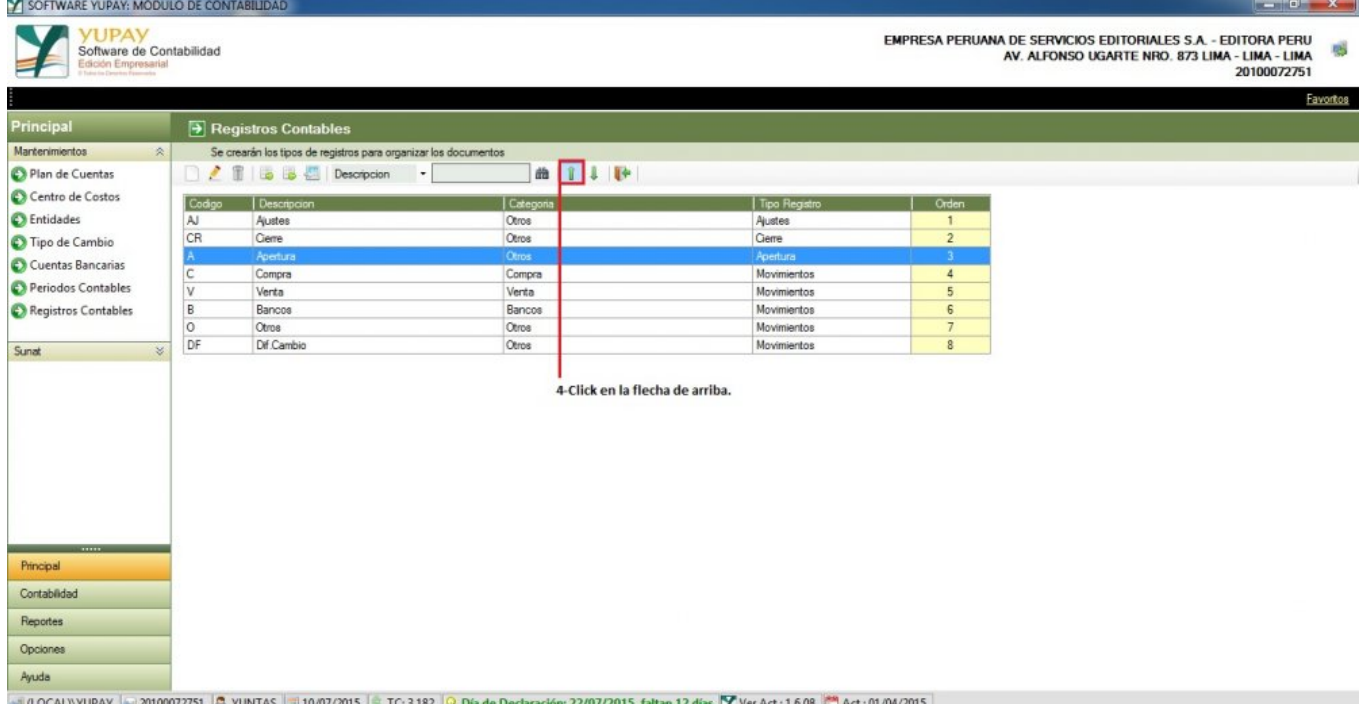

072751 C YUNTAS 310/07/2015 S TC: 3.182 G Día de l as Y Ver L)\YUPAY 30 22/07/2015, 08 Act.: 01/04/2015